<span id="page-0-0"></span>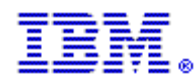

 $\begin{array}{c} \hline \end{array}$ 

Tous les anciens alias courriel du Support clients Rational seront désactivés le 2 mai 2004

## Commencez dès maintenant à utiliser les nouveaux alias ! Les nouveaux alias sont :

Amériques : sw\_support@us.ibm.com Europe, Moyen-Orient et Afrique : sw\_support\_emea@nl.ibm.com<br>Asie Pacifique : sw\_support\_ap@au1.ibm.com

sw\_support\_ap@au1.ibm.com

Veuillez cliquer ci-dessous sur la rubrique qui décrit le mieux votre rôle et lire les informations importantes relatives à l'assistance.

### [Utilisateur Final](#page-0-0)  [STC \(Site Technical Contact\)](#page-0-0) [Contact renouvellement de la maintenance](#page-2-0)

## UTILISATEUR FINAL

Au fur et à mesure de l'intégration de Rational au sein d'IBM, vous verrez apparaître de nouvelles évolutions qui amélioreront votre accès au Support clients IBM® Rational® ainsi que vos possibilités d'utilisation. Voici toutes les informations dont vous avez besoin. Veuillez prendre quelques instants pour vous familiariser avec les informations ci-dessous.

ESR (Electronic Service Request) est l'outil d'assistance en ligne proposé par IBM à ses clients. Pour pouvoir continuer à utiliser les alias courriel du Support clients Rational, vous DEVEZ être un utilisateur ESR inscrit. Il est donc important de vous inscrire sur ESR dans les meilleurs délais. Le site Web ESR vous permet d'accéder, 24 heures sur 24 et 7 jours sur 7, à des fonctions de soumission, de suivi, de mise à jour, de génération de rapports et de consultation de vos dossiers de gestion de problème (PMR, ou Problem Management Records).

#### Si vous êtes déjà inscrit sur ESR, nous vous en remercions ! Aucune autre inscription n'est nécessaire.

- 1. Pour être inscrit en tant qu'utilisateur de ESR, votre STC (Site Technical Contact) doit ajouter votre nom à la liste de demandeurs agréés sur le site Web ESR. Figurez-vous sur la liste de demandeurs agréés? Vérifiez auprès de votre STC pour vous en assurer.
- 2. Si vous avez reçu un courriel vous informant que votre nom a été ajouté à la liste de demandeurs agréés, qui contient également les instructions d'inscription sur ESR, inscrivez-vous dès aujourd'hui!
- 3. Si vous ne savez pas qui est votre STC, envoyez un courriel à: rationalesrhelpdesk@us.ibm.com en mentionnant les informations suivantes : Votre nom, nom de l'entreprise, adresse électronique, adresse, ville, Etat/province, pays, téléphone, numéro client IBM (ICN), si connu, et les produits Rational utilisés. Il est extrêmement important de mentionner toutes ces données. Un

numéro de vente ou de commande facilitera le traitement rapide de votre demande. Le service d'assistance ESR de Rational vous fera parvenir le nom de votre STC.

4. Une fois que vous connaissez votre STC, assurez-vous qu'il ou elle a ajouté votre nom à la liste de demandeurs agréés et accédez au site Web ESR pour vous inscrire.

Il est crucial de vous assurer que vous êtes inscrit en tant que demandeur agréé sur le site Web ESR. Cette procédure est requise pour maintenir votre communication par courriel avec le Support IBM Rational. Seul votre STC (Site Technical Contact) est autorisé à inclure votre nom sur la liste de demandeurs agréés. Contactez votre STC dès aujourd'hui !

<span id="page-1-0"></span>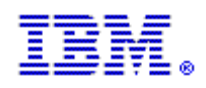

# SITE TECHNICAL CONTACT

En tant que contact technique du site (STC), vous jouez un rôle important dans l'accès de votre entreprise à l'assistance IBM Rational. Pour que les communications par site Web ou messagerie avec l'assistance IBM Rational puissent se dérouler correctement, vous devez inscrire sur ESR tous les utilisateurs habilités.

Vous devrez vous inscrire sur ESR, et inscrire tous les autres utilisateurs Rational de votre site en tant que demandeurs agréés, à l'aide de votre numéro client IBM. En vous inscrivant sur ESR, vous êtes assuré de pouvoir continuer à envoyer des messages et à utiliser le Web pour communiquer avec le Support clients IBM Rational.

#### VOUS DEVEZ SUIVRE LES ÉTAPES SUIVANTES POUR PERMETTRE LE BON DÉROULEMENT DE VOS COMMUNICATIONS FUTURES PAR COURRIEL AVEC IBM RATIONAL :

#### Étape 1 : Votre propre activation

Pour activer l'assistance technique Web et le traitement de courriel par le site ESR d'IBM (Electronic Service Request), suivez les deux étapes suivantes dans l'ordre indiqué :

- 1. Vous devrez d'abord vous inscrire sur le site Support logiciel d'IBM. Un courriel de bienvenue vous a été envoyé par ESR, contenant les instructions d'inscription. Si toutefois vous ne vous êtes pas encore inscrit, allez sur la page Rational Software Support page et sélectionnez le lien "Register" (Inscription) en haut à droite.
- 2. Sélectionnez ensuite le lien "Submit and Track Problems" (Soumettre et tracer problèmes) dans le menu de navigation à gauche. Une fois sur la page Submit and Track Problems, sélectionnez le lien "ESR" (indiqué par une clé). Après vous être inscrit sur ESR, vous pourrez inscrire les demandeurs agréés de votre site.

#### Étape 2: Activation des utilisateurs habilités

- 1. Allez sur http: //www.ibm.com/software/rational/support.
- 2. Cliquez sur le lien "Submit and Track Problems" dans le menu de navigation à gauche. Si vous ne vous êtes pas encore inscrit, il vous sera demandé de le faire. Entrez l'ID IBM et le mot de passe que vous avez définis lors de votre inscription sur le site Support logiciel d'IBM.
- 3. Après vous être inscrit, vous arrivez sur la page "Electronic Service Request and Authorized Caller Administration" (Demande de service électronique et administration des demandeurs agréés).

 > Pour gérer votre liste de demandeurs agréés, sélectionnez la flèche bleue sous le titre "Edit Info" (Infos édition). Si plusieurs numéros de client IBM (ICN) apparaissent (indiquant qu'il existe plusieurs contrats de support), vous devrez choisir quel ICN devra être associé à quel demandeur agréé. Si vous souhaitez associer un demandeur agréé à plusieurs contrats de support, vous devrez remplir le formulaire demandeur agréé pour chaque contrat. > Vous arrivez ensuite sur la page "Updated Authorized Callers" (demandeurs agréés actualisés), où vous pourrez ajouter, modifier et supprimer des demandeurs agréés. Vous verrez d'abord sur cette page les informations vous concernant en tant que STC. Après les avoir fait défiler, vous verrez un formulaire. Vous devez remplir ce formulaire pour ajouter un demandeur agréé sur ESR. Remplissez les champs du formulaire, puis cliquez sur le bouton Update/Add Authorized Callers (Actualiser/Ajouter demandeurs agréés).

4. Lorsque vous cliquez sur le bouton Update/Add Authorized Callers, un courriel est envoyé au demandeur agréé concerné, contenant toutes les informations dont il aura besoin pour s'inscrire.

IMPORTANT: Ne créez pas de doubles d'un demandeur, ceci l'empêchera de s'inscrire.

Au cas où vous auriez besoin d'aide, n'hésitez pas à contacter le service d'assistance ESR d'IBM Rational à : rationalesrhelpdesk@us.ibm.com

<span id="page-2-0"></span>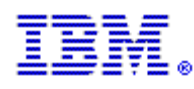

# CONTACT RENOUVELLEMENT DE LA MAINTENANCE

#### Pour maintenir leur communication Web et par courriel avec le Support IBM Rational, les clients doivent être inscrits sur ESR en tant que demandeurs agréés

**Rational.** software

ESR est le site Web d'IBM offrant un support clients. Il propose 24 heures sur 24 des fonctions en ligne pour soumettre, tracer, actualiser et visualiser l'état de vos enregistrements de gestion de problèmes, Problem Management Records (PMR). Seul le contact technique sur site (STC) est autorisé à ajouter des noms à la liste de demandeurs agréés de ce site.

Si VOUS ÊTES le STC pour ce site de votre entreprise, votre rôle est crucial pour assurer à vos collègue le maintien de leur communication par courriel avec le Support IBM Rational. Vous devrez actualiser la liste de demandeurs agréés sur ESR. Cette étape est requise pour garantir que vos collègues jouiront de l'autorisation appropriée, nécessaire pour accéder au Support IBM Rational.

Si vous êtes le STC et souhaitez des instructions pour actualiser la liste de demandeurs agréés, cliquez [ici.](#page-1-0)

Si vous N'êtes PAS le STC pour ce site de votre entreprise, mais SAVEZ QUI est le STC, veuillez lui faire suivre ce document complet et vous assurer qu'il ou elle sait que son intervention est indispensable.

Si vous NE SAVEZ PAS qui est le STC pour ce site de votre entreprise, envoyez un courriel à <mailto:rationalesrhelpdesk@us.ibm.com>en mentionnant les informations suivantes : Votre nom, nom de l'entreprise, adresse électronique, adresse, ville, Etat/province, pays, téléphone, numéro client IBM (ICN), si connu, et les produits Rational utilisés. Il est extrêmement important de mentionner toutes ces informations.

Une fois que vous connaissez votre STC, assurez-vous qu'il ou elle a ajouté votre nom à la liste de demandeurs agréés, puis accédez au site Web ESR pour vous inscrire. Il est crucial de vous assurer que vous-même et vos collègues sont inscrits en tant que demandeurs agréés sur le site Web ESR. Cette procédure est requise pour maintenir votre communication par courriel avec le Support IBM Rational. Seul votre STC (Site Technical Contact) est autorisé à inclure votre nom sur la liste de demandeurs agréés. Assurez-vous aujourd'hui-même que vous figurez sur la liste de demandeurs agréés!